# **UTILISATION de la DECOUPEUSE LASER**

#### **AVANT DE COMMENCER**

- 1 Choisir le matériaux du support à couper ou graver
- 2 Allumer la prise multiple.
- 3 Choisir l'aspiration en fonction du matériaux (Allumer ou éteindre l'interrupteur) Plastique (Fumée avec polluants) **OU** Bois, papier, carton (Fumée sans polluant)

#### **!!!!!! VEUILLEZ RESPECTER LA PROCÉDURE CI-DESSOUS SCRUPULEUSEMENT !!!!!!!!!!**

#### **MACHINE**

- 1 Placer votre matière n'importe où sur le plateau.
- 2 Placer le carré en acier n'importe où **SUR** votre matière
- $3 -$  Sur le tableau de commande appuyer sur ESC
- 4 Déplacer la tête avec les flèches ◀ ▶ ▼ ▲ (en veillant a ce que le pointeur rouge se trouve bien au milieu du carré
- d'acier) Fermer le capot et Appuyer sur ESC 5 – Appuyer sur la touche  $|Z|$  puis datum
- 6 Lorsque le système à terminé sa mise au point ouvrir le capot et enlever le carré en acier !!
- 7 Ensuite, appuyer sur  $|Z|$  pour sortir du menu

#### **FICHIER**

1 – Mettez votre fichier dans le dossier placé sur le bureau : « !!!Mettez vos fichiers ici !!! » Créer un dossier si besoin ou choisissez votre nom

## **LOGICIEL Lasercut 6.1**

- 1 Importer votre projet enregistré au format .DXF (ou ouvrir un fichier au format natif .PLT )
- 2 Sélectionner tout (Ctrl + A) puis, onglet Outils Combiner curve OK
- 3 Vérifier les dimensions finales du projet : Ctrl+A Size (Colonne de gauche) vérifier x et y (chiffre en mm)
- 4 Sélectionner le tracé (Layer) choisi en cliquant dessus
- 5 Suivant les actions à mener sur chaque tracé (Layer) : attribuer une couleur (en bas de l'écran)
- 6 Paramétrer la vitesse V et la puissance P
	- pour chaque calque (fenêtre en haut à droite) -->

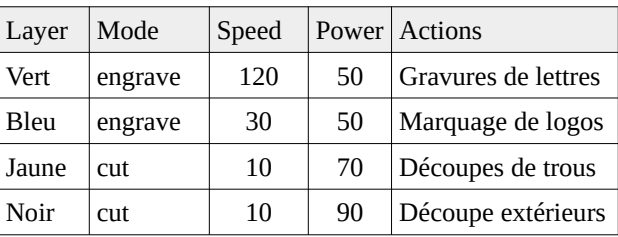

7 – Si plusieurs actions différentes, choisir l'ordre des actions :

Ordre recommandé :

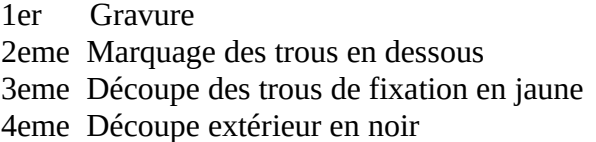

8 – Pour envoyer le fichier vers la machine laser, cliquer sur Télécharger

Dans la fenêtre cliquer sur Supprimer tout puis sur Télécharger le fichier actuel et C'est tout :)

#### **MACHINE**

Attention !! Vérifier que le carré en métal a été retiré !!

- 1 Appuyer sur  $|{\rm ESC}|$
- 2 A l'aide des flèches, ◀ ▶▼▲ positionner la tête à l'emplacement voulu (angle supérieur gauche)
- $3 -$ Appuyer sur TEST pour vérifier si le dessin ne dépasse pas de votre matière

4 – Ouvrez la boite aux lettre extérieure, puis ppuyer sur START

### !!!!! **Il est impératif de surveiller la machine pendant le travail. !!!!**